## How to Review Your Digital Badge and Share it to LinkedIn

## Step 1: Locate your digital badge in your UMB email.

Congratulations! You have been awarded a digital badge by the University of Maryland, Baltimore. If you have not found your badge yet, check your official university email address to locate a message with this image.

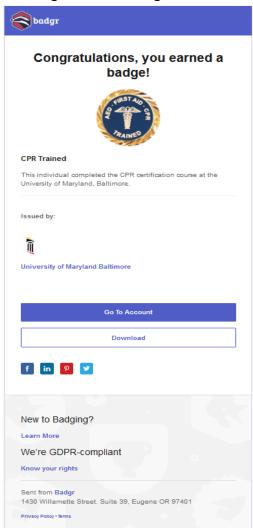

Step 2: Create your free Badgr.com account using your UMB email address.

Once you have located the email, you can click to download your digital badge as a certificate, or you can click "Go To Account" and create a free Badgr.com account. Make sure your account is associated with your UMB email address so that your UMB badge is connected to your Badgr account. Once you have created an account, view your badge backpack to find out what other badges you have been awarded.

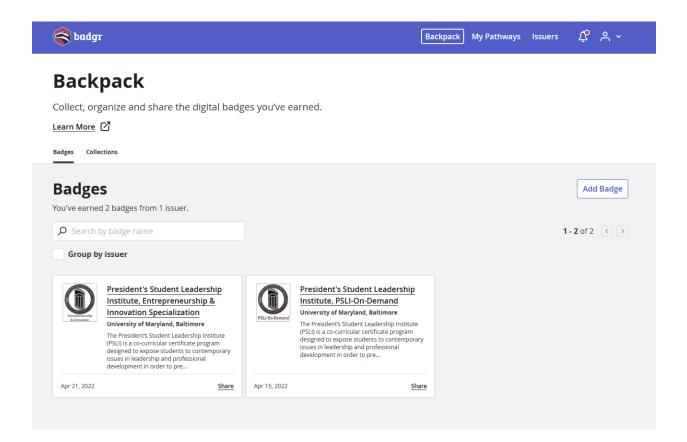

Step 3: Share your badges to your LinkedIn profile.

Click on your badge and select "Share Badge." Now you can share about your badges on social media profiles. You are going to want to add your badge in the "Licenses and certifications" section of your LinkedIn profile. To start, click on the blue LinkedIn "Add to profile" button and log into your LinkedIn Profile.

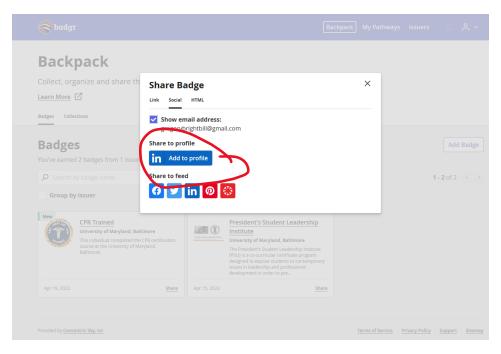

Next, in the "issuing organization" section, delete Badgr and add "University of Maryland, Baltimore (UMB). Then click "save."

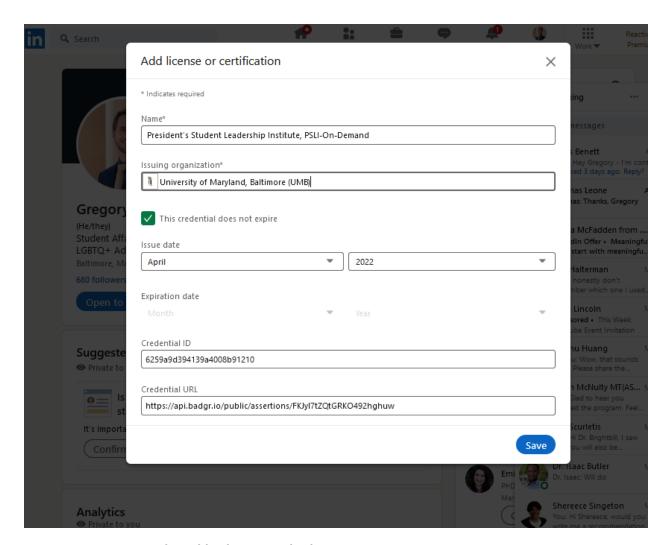

Step 4: Review your digital badge on LinkedIn

Congratulations, your digital badge has been successfully added to your LinkedIn Profile. Make sure you double check that it works! Also, click "show credential" to verify that your Badgr badge is connected properly and verifiable.

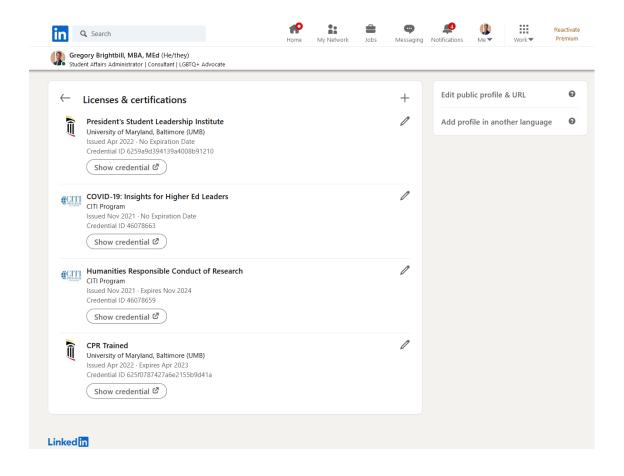

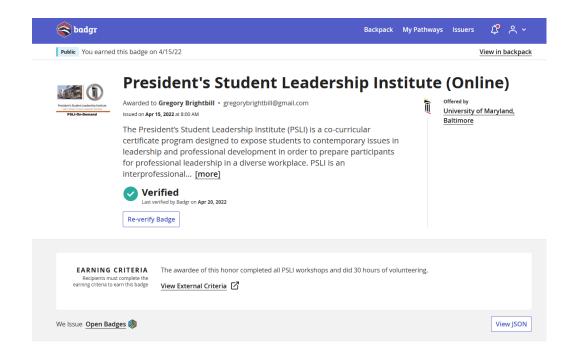